## YCU メール多要素認証の設定方法 (詳細マニュアル)

## 2023 年 4 月 横浜市立大学 ICT 推進課

## はじめに

本学ではメールシステムとして Microsoft 社の Microsoft 365 を使用しています。 Microsoft 365 は、メールセキュリティ強化のため多要素認証という方式をとっており、ユーザ ーID、パスワードの入力だけではなく、あらかじめ指定したスマートフォンもしくは携帯電話に 送られるコードを入力する等で利用者本人のアクセスであることを確認しています。

以下の 3 種類の方法で認証することができますので、ご自身の環境に合わせて選択して下さい。 本学では、テキストメッセージのコードを入力する方式を推奨しています。

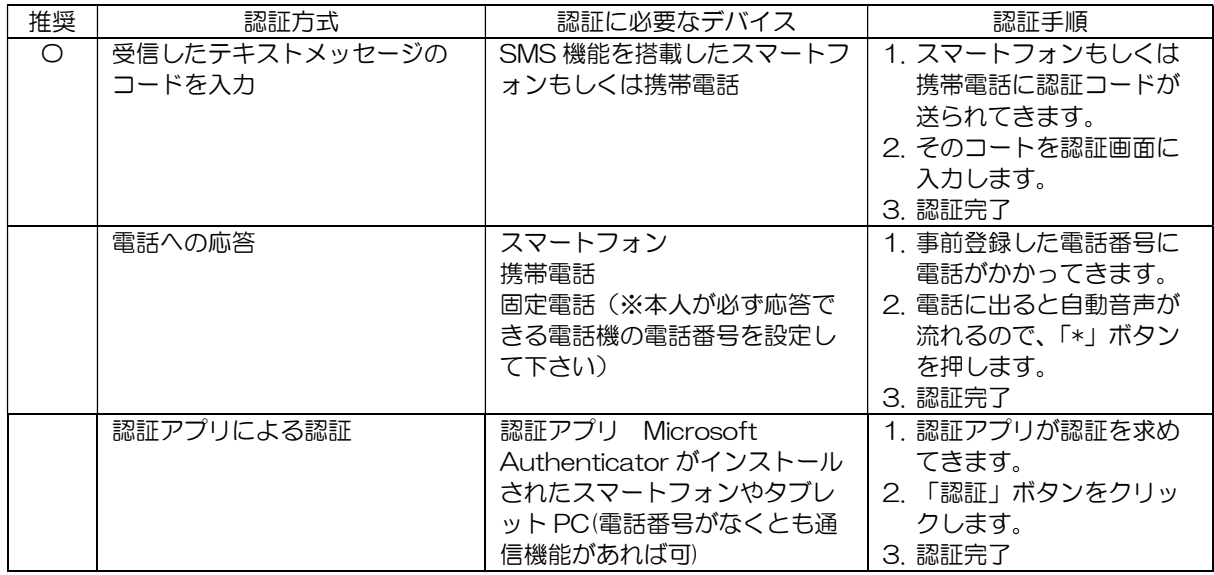

本書では多要素認証を使用するにあたり、その初期設定手順について説明しています

- 1) 本学では「学外」(※1)でのメール利用は多要素認証が必須です。
- 2) 多要素認証の利用を開始するにあたり、「学内」・「学外」(※1) どちらの利用においても、 各自で多要素認証の初期設定(電話登録)を実施する必要があります。

※1 スマートフォンの場合、Wi-Fi を ON にして学内無線 LAN (YCUWL) に接続して利用する 場合は「学内」、キャリア回線を使って利用する場合は「学外」です。

3) 初期設定(電話登録)完了後は、YCU メールの受信をスマートフォンですぐに確認でき るよう、Outlook アプリ(メールソフト)をインストールして設定してください。(※2)

※2 スマートフォン用 Outlook アプリでは、一度多要素認証を行うと認証情報が 60 日間保持 されます。60 日ごとに再認証を行ってください。また、新着の通知設定については、各自 のスマートフォンでの設定方法をご確認ください。

1. 受信したテキストメッセージのコードを入力する方式

テキストメッセージで受信したコードを入力する方式での認証の初期設定方法を以下に説明し ます。

パソコンもしくはスマートフォンのブラウザ(※)を開き以下の URL にアクセス します。

http://portal.office.com/

右図のようなサインインの画面が表示されます。

ここに、本学から付与されたメールアドレスを入力し、

「次へ」をクリックします。

※ ブラウザとは Microsoft Edge、Google Chrome、Safari など Web ページを閲覧するためのアプリのことです。

① パスワードの入力が求められますので、パスワードを入力 し、「サインイン」をクリックします。

- ② 右図のように、セキュリティ情報の入力を開始する画面が 表示されますので、「次へ」をクリックします。 この画面は初期設定が完了すると、次回以降は表示されま せん。
- ③ 右図の画面が表示されます。 ここではアプリを取得しない方法を選択します。 画面下の「別の方法を設定します」をクリックしま す。

④ 右図の表示がされたら、「どの方法を使用しますか?」に対して、 「v」の部分をクリックして選択肢を表示し、「電話」を選択しま す。さらに、「確認」ボタンをクリックします。

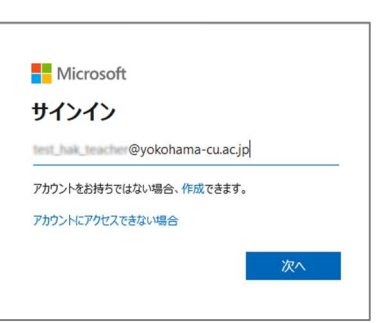

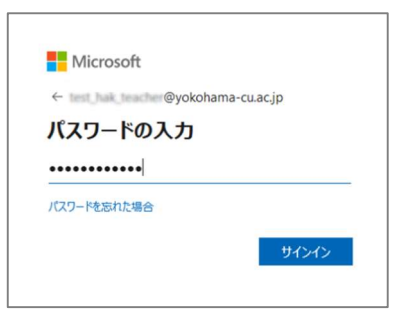

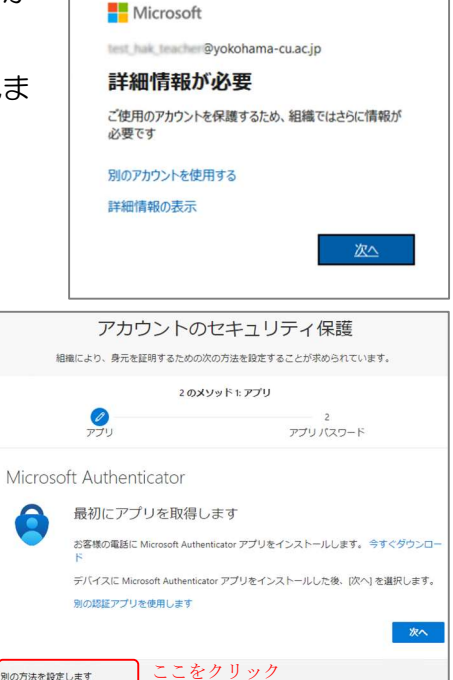

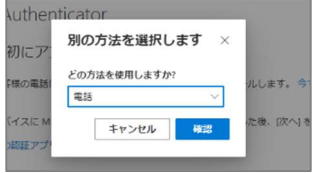

別の方法を設定します

- ⑤ 「アカウントのセキュリティ保護」の画 面が表示されます。右図のように必要事 項(3 か所)を入力し、「次へ」をクリッ クします。
	- ※ 電話番号の入力に間違いがないか、 よく確認して下さい。
	- ※ 海外で契約した電話番号でも登録は 可能です。契約した国番号を選択し て下さい。
- ⑥ 右の画面が表示されます。スマートフォ ンもしくは携帯電話に6桁の数字のコー ドが送られてきますので、そのコードを 入力して「次へ」ボタンを押下します。
	- ※ コードの受信方法は端末のマニュア ル等でご確認下さい。SMS(ショー トメッセージサービス)機能で送信 されています。
	- ※ コードが受信できない場合は、画面 の「コードの再送信」をクリックし

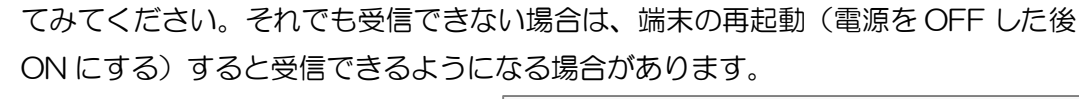

⑦ コードが正しく入力されると、右図のよ うに登録完了のメッセージが表示されま す。「次へ」ボタンをクリックします。

⑧ 次にアプリパスワードの設定を要求され ますが、本学ではアプリパスワードは使 用しません。 この画面を終了するために、右図の「ア プリパスワード名」欄に任意の文字列 (8 文字以上)を入力し、「次へ」ボタ ンをクリックします。

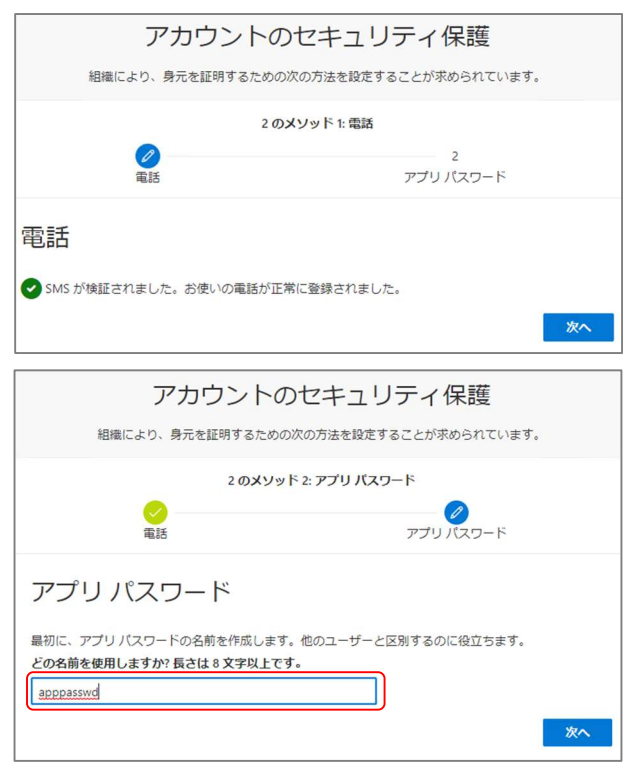

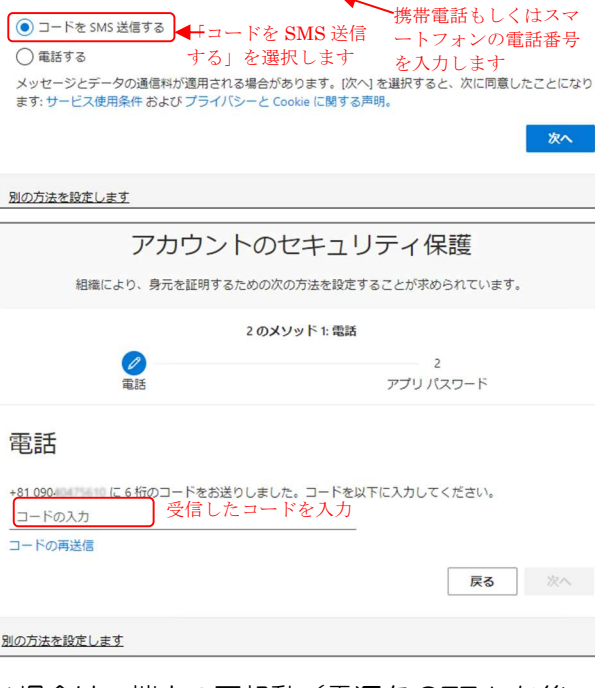

国番号を選択します。 海外で契約の電話番号でも可。

090

アプリパスワード

アカウントのセキュリティ保護 組織により、身元を証明するための次の方法を設定することが求められています。 2のメソッド1:電話

電話で呼び出しに応答するか、携帯ショートメール (SMS) によるコードの送信により、本人確認ができま

 $\bullet$ 

電話

Japan (+81)

どの電話番号を使用します

⑨ 右の画面が表示されます。 「完了」をクリックします。

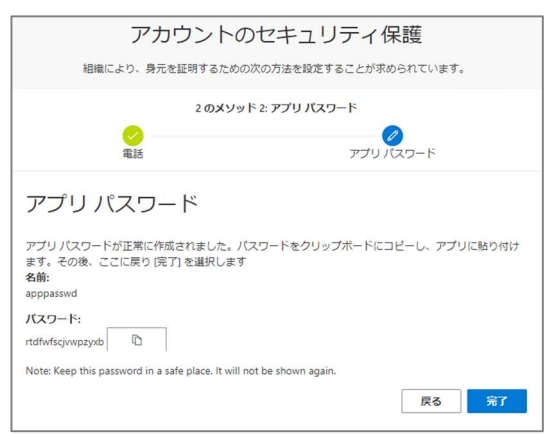

⑩ 右の画面が表示されたら設定は完了です。「完 了」ボタンをクリックします。

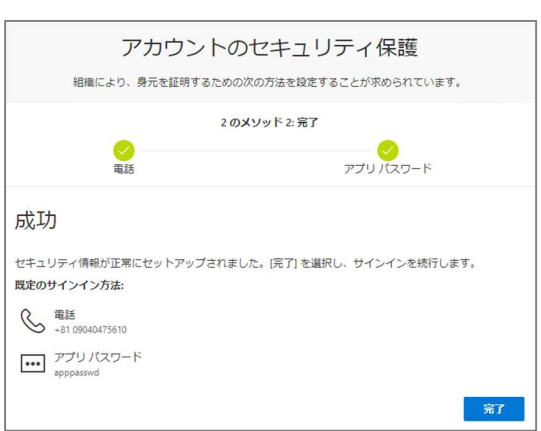

 $\blacksquare$  Microsoft

e yokohama-cu.ac.jp サインインの状態を維持しますか? これにより、サインインを求められる回数を減らすことができま

□ 今後このメッセージを表示しない

いいえ

はい

⑪ 右の画面に遷移します。「はい」をクリックします。

- ⑫ Microsoft365 にサインインした状態 となります。 左上のアプリ起動ツールをクリックして、 <sub>●</sub> 表示されたアプリ一覧から Outlook(メ ールを送受信するアプリ)を選択します。
- ⑬ Outlook の画面が表示されます。 メールの送受信をして、正常に動作するか確 認します。

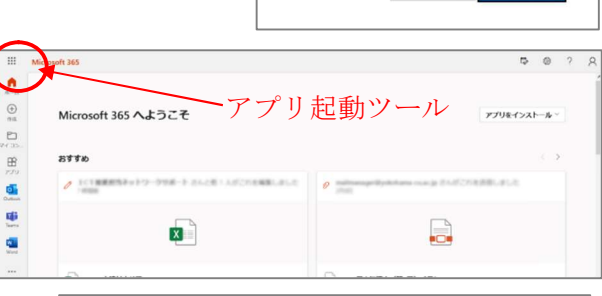

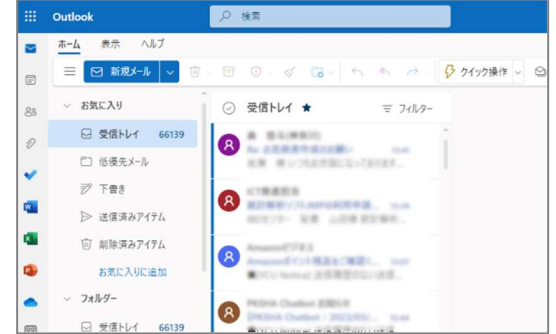

(4) 以上で設定は完了です。

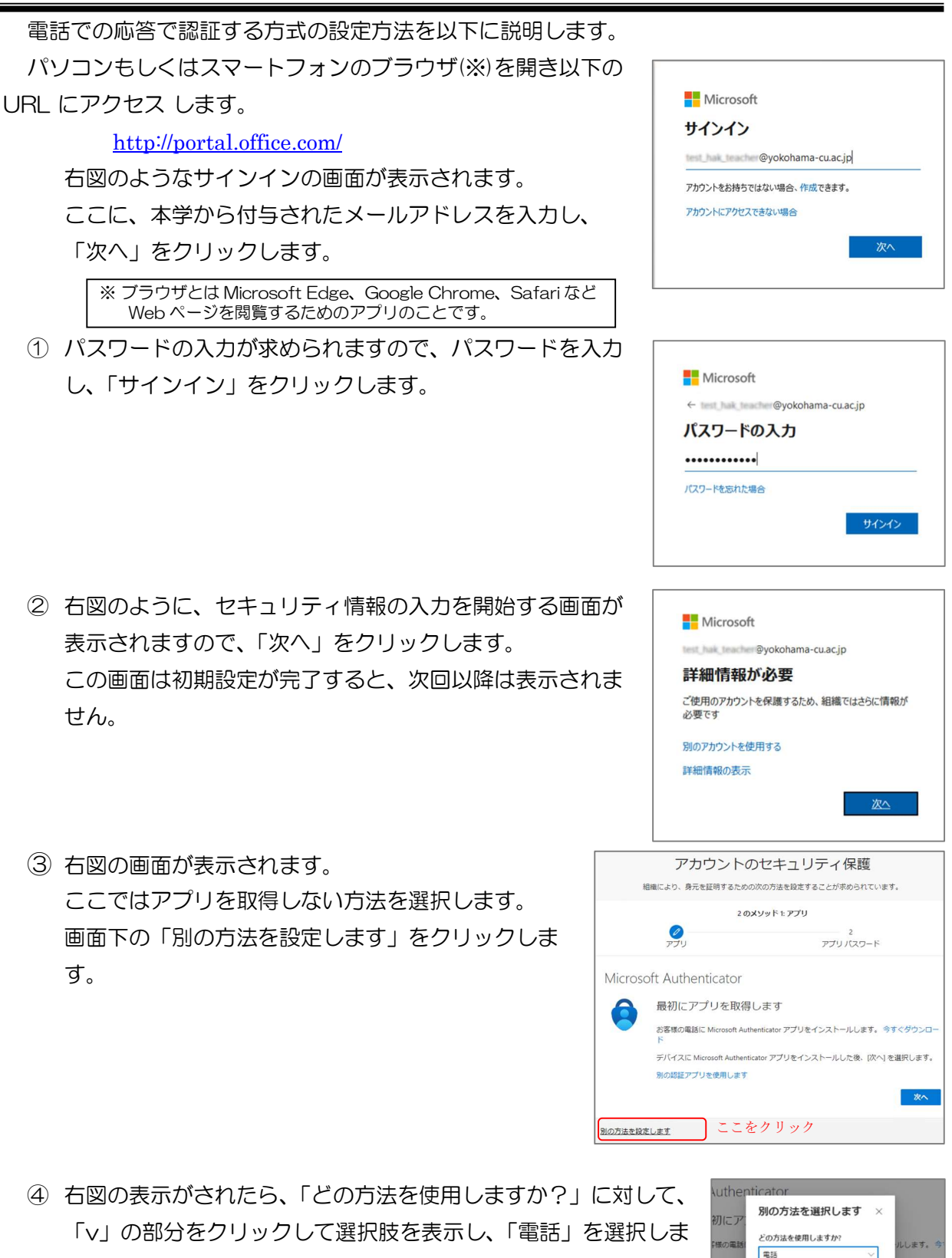

す。さらに、「確認」ボタンをクリックします。

キャンセル 確認

- ⑤ 「アカウントのセキュリティ保護」の画 面が表示されます。右図のように必要事 項(3 か所)を入力し、「次へ」をクリッ クします。
	- ※ 電話番号の入力に間違いがないか、 よく確認して下さい。
	- ※ 海外で契約した電話番号でも登録は 可能です。契約した国番号を選択し て下さい。
- ⑥ 右の画面が表示されます。⑤で入力電話 番号のスマートフォンもしくは携帯電話 に電話が着信します。 電話に出ると、マイクロソフトからの電 話である旨の自動音声メッセージが流れ ます。 スマートフォンまたは携帯電話の「#」 キーを押します。
- ⑦ 「#」キーが押されたことが確認される と、右図のように登録完了のメッセージ が表示されます。「次へ」ボタンをクリ ックします。

⑧ 次にアプリパスワードの設定を要求され ますが、本学ではアプリパスワードは使 用しません。 この画面を終了するために、右図の「ア プリパスワード名」欄に任意の文字列 (8 文字以上)を入力し、「次へ」ボタ ンをクリックします。

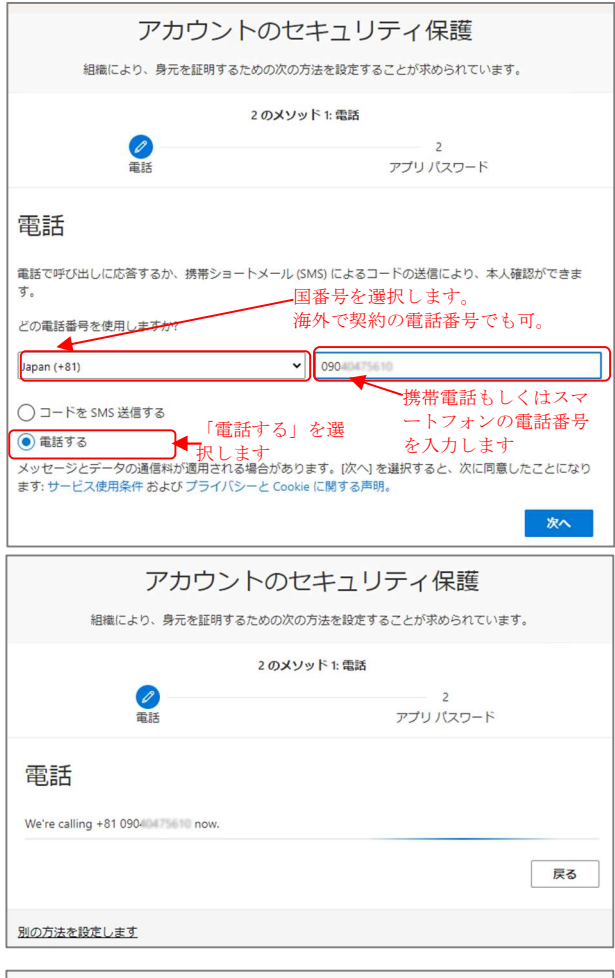

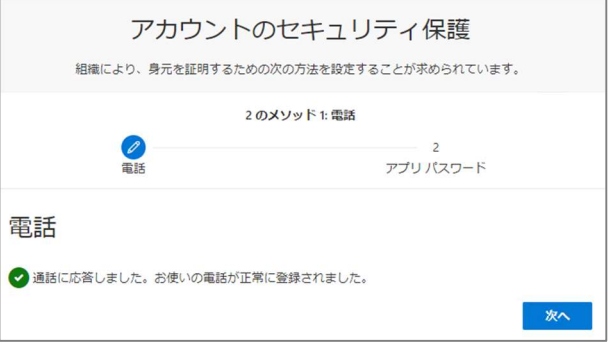

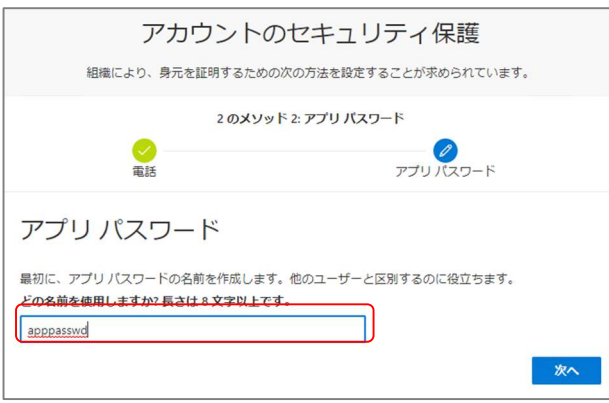

⑨ 右の画面が表示されます。 「完了」をクリックします。

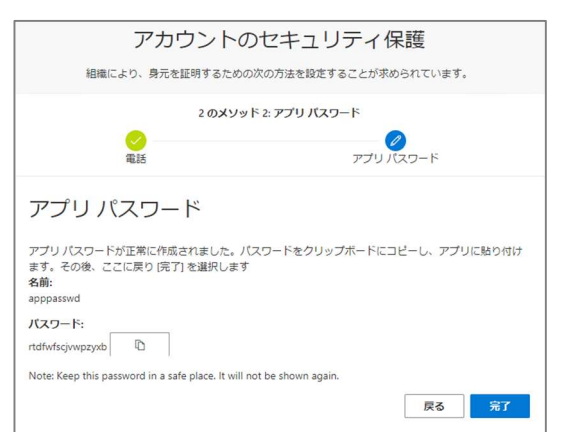

⑩ 右の画面が表示されたら設定は完了です。「完 了」ボタンをクリックします。

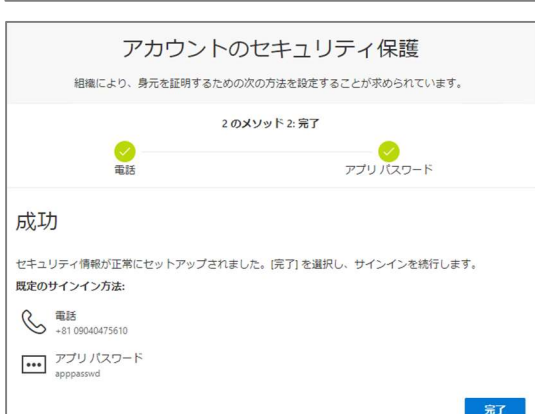

⑪ 右の画面に遷移します。「はい」をクリックします。

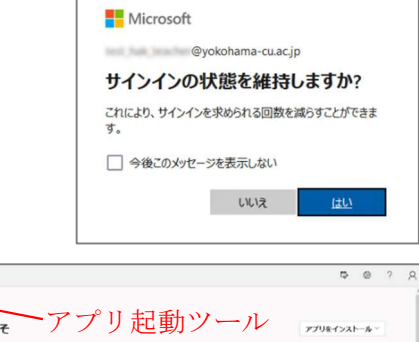

- ⑫ Microsoft365 にサインインした状態 となります。 左上のアプリ起動ツールをクリックして、 ■ 表示されたアプリ一覧から Outlook (メールを送受信するアプリ)を選択し ます。
- Microsoft 365 ヘ上うこそ  $\Box$ **BTTO**  $\sigma$  1018 画  $\Box$ ø  $\bar{\alpha}$
- ⑬ Outlook の画面が表示されます。 メールの送受信をして、正常に動作するか確 認します。

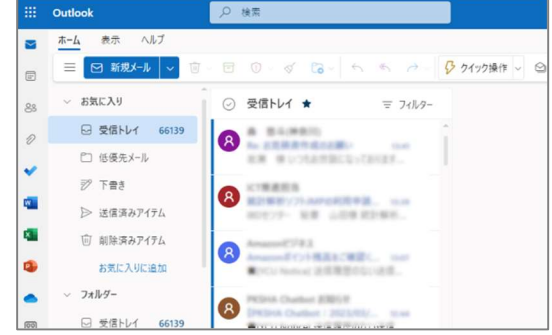

(4) 以上で設定は完了です。

 $\mathbb{G}$ 

スマートフォンやタブレット PC に認証アプリをダウンロードしておき、そのアプリで認証す る手順を説明します。この方法では端末に通信機能があれば電話番号の入力は必要ありません。 端末のブラウザ(※)を開き以下の URL にアクセス します。

http://portal.office.com/ 右図のようなサインインの画面が表示されます。 ここに、本学から付与されたメールアドレスを入力し、

「次へ」をクリックします。

※ ブラウザとは Chrome、Safari など Web ページを閲覧するため のアプリのことです。

① パスワードの入力が求められますので、パスワードを入力 し、「サインイン」をクリックします。

- ② 右図のように、セキュリティ情報の入力を開始する画面が 表示されますので、「次へ」をクリックします。 この画面は初期設定が完了すると、次回以降は表示されま せん。
- ③ 右図の画面が表示されます。 ここでアプリ Microsoft Authenticator をスマートフォ ンにインストールします。 「今すぐダウンロード」をクリックすると、ダウンロード サイトが開きますので、アプリをダウンロードします。完 了したら、ブラウザに戻って「次へ」ボタンをクリックし ます。
- ④ 右図の表示がされたら、「このリンクをクリックして、アカウン トをアプリにペアリングします」をクリックします。

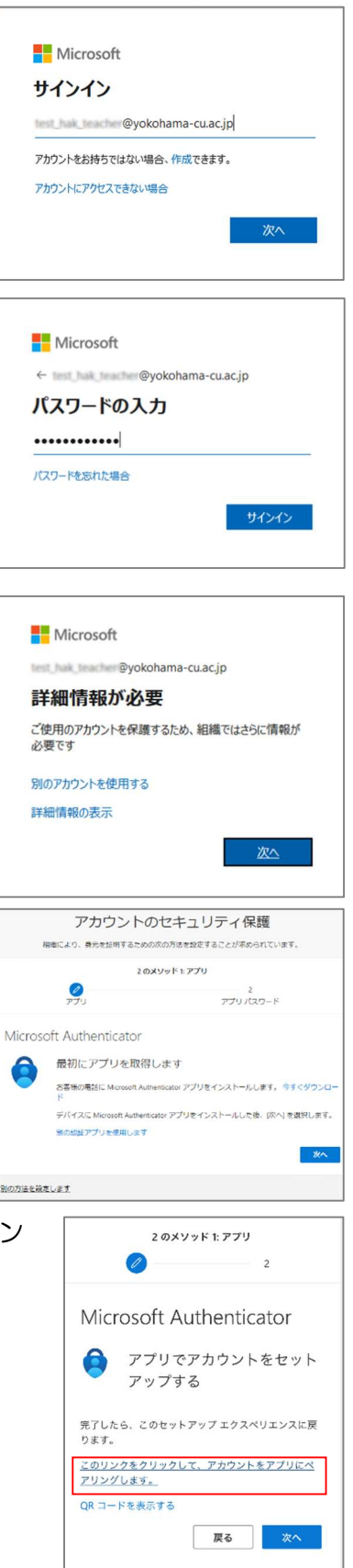

16:06 ⑤ Microsoft Authenticator が起動し、右図のようにアカウント  $all \otimes 50$  $Q +$  $\equiv$  Authenticator が登録されます。 Yokohama City University @vokohama-c... ⑥ ブラウザに戻って、「次へ」ボタンをクリックします。 2のメソッド 1: アプリ  $\overline{\mathscr{O}}$  $\sim$  2 Microsoft Authenticator アプリでアカウントをセット アップする 完了したら、このセットアップエクスペリエンスに戻 ります。 このリンクをクリックして、アカウントをアプリにペ アリングします。 QR コードを表示する 戻る 次へ ⑦ 右の画面に遷移し、承認するよう通知が来ます。 アカウントのセキュリティ保護 組織により、身元を証明するための次の方法を設定することが 求められています。 2 のメソッド 1: アプリ  $\bullet$  $\overline{\phantom{0}}$ Microsoft Authenticator 試してみましょう アプリに送信される通知を承認します。 展る 次へ 別の方法を設定します ⑧ 通知に応答すると、右図のように「サインインを承認します サインインを承認しますか? Yokohama City University<br>test\_hak\_teacher@yokohama-cu.ac.jp か?」の表示がされますので、「承認」ボタンをタップします。 承認 拒否 ⑨ ブラウザには「通知が承認されました」の表示がされます。 アカウントのセキュリティ保護 「次に」ボタンをタップします。 組織により、身元を証明するための次の方法を設定することが<br>、求められています。 2のメソッド 1·アブリ  $\bullet$  $\sim$  2 Microsoft Authenticator → 通知が承認されました | 戻る | ⑩ 次にアプリパスワードの設定を要求されますが、本学ではアプ 16:08  $\mathbf{d} \cdot \mathbf{d} \cdot \mathbf{d}$ ⊕ a mysignins.microsoft.com <del>f</del> リパスワードは使用しません。 アプリ パスワード この画面を終了するために、右図の「アプリパスワード名」欄 最初に、アプリ パスワードの名前を作成します。他の<br>ユーザーと区別するのに役立ちます。 に任意の文字列(8文字以上)を入力し、「次へ」ボタンをクリ どの名前を使用しますか?長さは8文字以上です。 ックします。 apppasswd  $x^2$ 

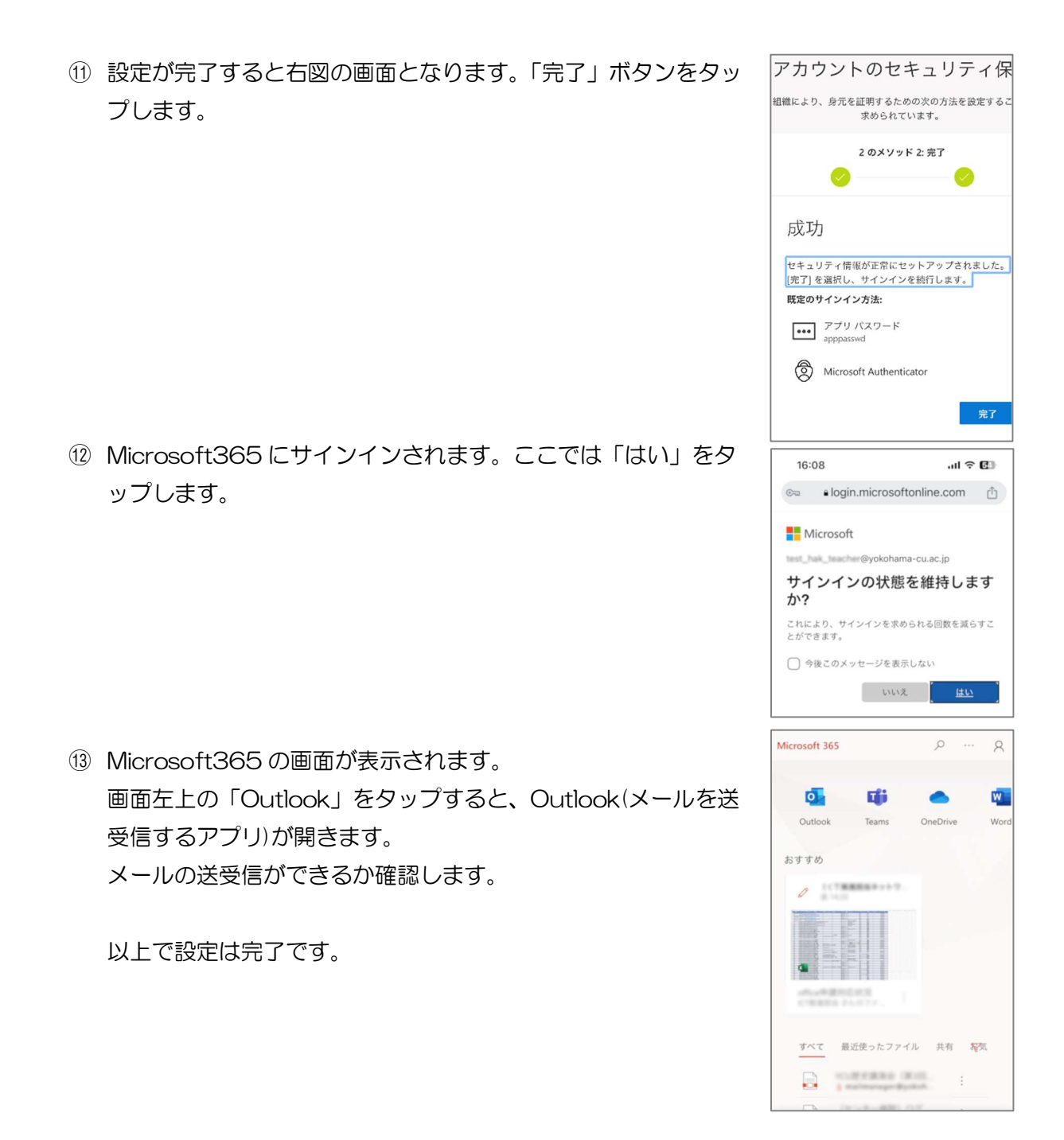